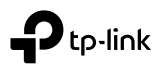

# Quick Installation Guide

Bluetooth 4.0 Nano USB Adapter

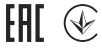

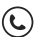

For technical support, the user guide and other information, please visit https://www.tp-link.com/support.

© 2021 TP-Link 7106509144 REV1.1.1

Images may differ from actual products.

# **CONTENTS**

- 01 / English
- 05 / Български
- 09 / Čeština
- 13 / Hrvatski
- 17 / Latviešu
- 21 / Lietuvių
- 25 / Magyar
- 29 / Polski
- 33 / Română
- 37 / Slovenčina
- 41 / Slovenski
- 45 / Srpski jezik/Српски језик
- 49 / Қазақша
- 53 / Русский язык
- 57 / Українська мова
- 61 / Eesti

## **For Windows 8/8.1/10**

## 1 Connect to a Computer

Insert the adapter into a USB port on your computer directly.

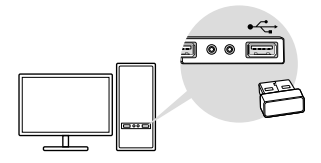

Note: Before you proceed, please disable all existing Bluetooth devices (both built-in and third party) on your computer.

## 2 Pair With Bluetooth Devices

a. Double-click (Bluetooth) icon on the menu bar.

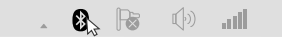

Note: If the Bluetooth icon doesn't appear, refer to FAQ->Q1.

- b. For Windows 10, click Add Bluetooth or other device to scan for Bluetooth devices. For Windows 8/8.1, skip this step.
- c. Select your Bluetooth device from the list and follow

the onscreen instructions to complete pairing.

Note: Make sure your Bluetooth device is set to be discoverable.

## **For Windows XP/7**

#### 1 Connect to a Computer

Insert the adapter into a USB port on your computer directly.

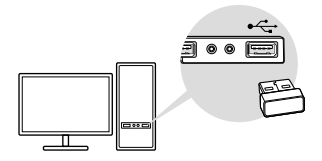

Note: Before you proceed, please disable all existing Bluetooth devices (both built-in and third party) on your computer.

## 2 Install Bluetooth Driver

a. Download the driver at

https://www.tp-link.com/download-center

- b. Unzip the downloaded folder and run Setup.exe.
- c. Follow the onscreen instructions to install the driver. During the installation, change Discovery Mode to Discovery ON.

d. Once the process is finished, restart your computer to complete installation.

Note: If you can't install the driver successfully, disable the antivirus software and firewall, then try again.

## 3 Pair With Bluetooth Devices

a. Right-click  $\Omega$  (Bluetooth) icon on the menu bar and select Add Bluetooth Device.

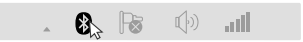

b. Select your Bluetooth device from the list and click Next. Follow the onscreen instructions to complete pairing.

Notes:

- 1. Make sure your Bluetooth device is set to be discoverable.
- 2. If the Bluetooth icon doesn't appear, refer to FAQ->Q1.

## **Frequently Asked Questions**

#### Q1. What should I do if the Bluetooth icon doesn't appear?

A1. Make sure you have installed the Bluetooth driver if using Windows XP or Windows 7 system. And restart the computer after installing the driver.

A2. Make sure there are no other Bluetooth devices on the computer. If there are, disable all existing Bluetooth devices in Device Manager, then insert the adapter and try again.

#### Q2. Why the adapter is not working with my Bluetooth device?

A1. Make sure your device has BLUETOOTH function.

A2. For devices with non-standard Bluetooth protocols, such as Logitech Mouse and Airpods, there may be some compatibility problems.

If you still have questions and need further help, refer to https://www.tp-link.com/faq-2316.html

## **За Windows 8/8.1/10**

#### 1 Свързване към компютър

Поставете адаптера директно в USB порт на вашия компютър.

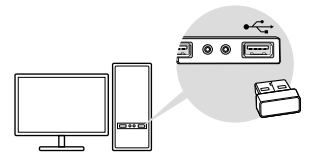

Забележка: Преди да продължите, моля, деактивирайте всички съществуващи Bluetooth устройства (както вградени, така и от трети страни) на вашия компютър.

## 2 Сдвояване с Bluetooth устройства

a. Щракнете два пъти върху (Bluetooth) иконата в лентата на менюто.

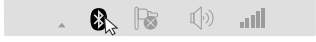

Забележка: Ако Bluetooth иконата не се появи, вижте ЧЗВ->В1.

б.За Windows 10, щракнете Add Bluetooth or other device (Добавяне на Bluetooth или други устройства) за да сканирате за Bluetooth устройства. За Windows 8/8.1, пропуснете тази стъпка.

в. Изберете вашето Bluetooth устройство от списъка и следвайте инструкциите на екрана, за да завършите сдвояването.

Забележка: Уверете се, че вашето Bluetooth устройство е поставено в откриваемо състояние.

## **За Windows XP/7**

#### 1 Свързване към компютър

Поставете адаптера директно в USB порт на вашия компютър.

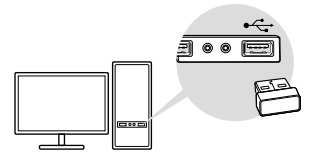

Забележка: Преди да продължите, моля, деактивирайте всички съществуващи Bluetooth устройства (както вградени, така и от трети страни) на вашия компютър.

## 2 Инсталиране на Bluetooth драйвер

- а. Изтеглете драйвера от https://www.tp-link.com/download-center
- б. Разархивирайте изтеглената папка и стартирайте Setup.exe.

<sup>6</sup>

- в Слелвайте инструкциите на екрана, за ла инсталирате драйвера. По време на инсталацията, променете Discovery Mode (режим Откриване) на Discovery ON (Откриване Вкл).
- г. След като процесът приключи, рестартирайте вашия компютър, за да завършите инсталацията..

Забележка: Ако не можете да инсталирате драйвера успешно, деактивирайте антивирусния софтуер и защитната стена, и опитайте отново.

## 3 Сдвояване с Bluetooth устройства

а. Щракнете десен бутон върху (Bluetooth) иконата в лентата на менюто и изберете Add Bluetooth Device (Добавяне на Bluetooth устройство).

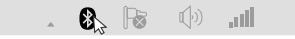

б. Изберете вашето Bluetooth устройство от списъка и щракнете Next (Следващ). Следвайте инструкциите на екрана, за да завършите сдвояването.

- Забележки: 1. Уверете се, че вашето Bluetooth устройство е поставено в откриваемо състояние.
- 2. Ако Bluetooth иконата не се появи, вижте ЧЗВ->В1.

## **Често задавани въпроси (ЧЗВ)**

В1. Какво да правя, ако Bluetooth иконата не се появява?

О1. Уверете се, че сте инсталирали Bluetooth драйвера, ако използвате Windows XP или Windows 7 операционна система. И рестартирайте компютъра след инсталирането на драйвера.

О2. Уверете се, че няма други Bluetooth устройства на компютъра. АКо има, деактивирайте всички съществуващи Bluetooth устройства в Device Manager, след това поставете адаптера и опитайте отново.

#### В2. Защо адаптерът не работи с моето Bluetooth устройство?

О 1. Уверете се, че вашето устройство има BLUETOOTH функция.

О2. За устройства с нестандартни Bluetooth протоколи като Logitech мишки и Airpod слушалки, може да има проблеми със съвместимостта.

Ако все оше имате въпроси и ви е нужна допълнителна помощ, моля, посетете https://www.tp-link.com/faq-2316.html

## **Pro Windows 8/8.1/10**

## 1 Připojení k počítači

Vložte adaptér přímo do USB portu na vašem počítači.

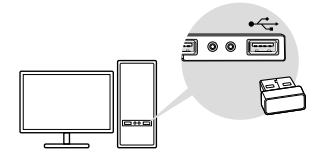

Poznámka: Než to provedete, zakažte, prosím, všechna existující Bluetooth zařízení (vestavěná i jiná) na vašem počítači.

## 2 Spárování s Bluetooth zařízeními

a. Klikněte dvakrát na @ (Bluetooth) ikonu na panelu menu.

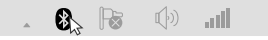

Poznámka: Jestliže se neobjeví Bluetooth ikona, postupujte podle FAQ-  $\sim$  01.

b. Pro Windows 10, klikněte na Přidat Bluetooth nebo jiné zařízení pro prohledání dostupných Bluetooth zařízení. V případě Windows 8/8.1 tento krok přeskočte.

c. Vyber te své Bluetooth zařízení ze seznamu a postupujte podle pokynů pro dokončení spárování.

Poznámka: Ujistěte se, že vaše Bluetooth zařízení je nastaveno jako objevitelné.

## **Pro Windows XP/7**

## 1 Připojení k počítači

Vložte adaptér přímo do USB portu na vašem počítači.

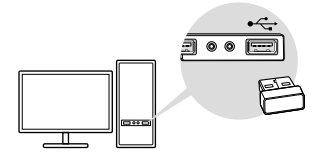

Poznámka: Než to provedete, zakažte, prosím, všechna existující Bluetooth zařízení (vestavěná i jiná) na vašem počítači.

## 2 Instalace Bluetooth ovladače

- a. Stáhněte ovladač na https://www.tp-link.com/download-center
- b. Rozbalte staženou složku a spusťte Setup.exe.
- c. Pro instalaci postupujte podle pokynů na obrazovce. Během instalace změňte Režim Discovery na Discovery Zapnuto.

d. Jakmile je proces ukončen, restartujte svůj počítač pro dokončení instalace.

Poznámka: Jestliže se nedaří úspěšně nainstalovat ovladač, vypněte antivirový software a firewall a poté to zkuste znovu.

## 3 Spárování s Bluetooth zařízeními

a. Klikněte pravým tlačítkem na (Bluetooth) ikonu na panelu menu a zvolte Přidat Bluetooth zařízení.

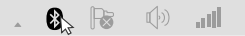

b. Vyberte své Bluetooth zařízení ze seznamu a klikněte na Další. Postupujte podle pokynů na obrazovce pro dokončení spárování.

Poznámka:

- 1. Ujistěte se, že vaše Bluetooth zařízení je nastaveno jako objevitelné.
- 2. Jestliže se Bluetooth ikona neobjevila, postupujte podle FAQ->Q1.

# **Často kladené otázky (FAQ)**

#### Q1. Co mám dělat, když se neobjeví Bluetooth ikona?

A1. Ujistěte se, že jste nainstalovali Bluetooth ovladač, jestliže používáte systém Windows XP nebo Windows 7. Po instalaci ovladače restartujte počítač.

A2. Ujistěte se, že v počítači nejsou žádná jiná Bluetooth zařízení. Jestliže jsou, zakažte všechna existující Bluetooth zařízení ve Správci zařízení, poté připojte adaptér a zkuste to znovu.

#### Q2. Proč adaptér nefunguje s mým Bluetooth zařízením?

A1. Ujistěte se, že má zařízení funkci Bluetooth.

A2. U zařízení s nestandardním Bluetooth protokolem, taková jako jsou myš Logitech a Airpods, mohou být problémy s kompatibilitou.

Jestliže máte další otázky a potřebujete pomoci, jděte na https://www.tp-link.com/faq-2316.html

## **Za Windows 8/8.1/10**

## 1 Spajanje na računalo

Stavite prilagodnik izravno u USB priključak računala.

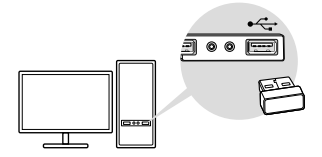

Napomena: Prije nastavka, deaktivirajte sve postojeće Bluetooth uređaje (ugrađene i one od drugih proizvođača) na računalu.

## 2 Uparivanje s Bluetooth uređajima

a. Dvaput kliknite ikonu (B (Bluetooth) u traci izbornika.

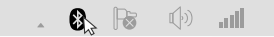

Napomena: Ako ikona za Bluetooth ne prikazuje, pogledajte Česta pitania->P1.

b. Za Windows 10, kliknite Add Bluetooth or other device (Dodaj Bluetooth ili drugi uređaj) za traženje Bluetooth uređaja. Za Windows 8/8.1 preskočite ovaj korak.

c. Odaberite Bluetooth uređaj na popisu i slijedite upute na zaslonu za dovršenje uparivanja.

Napomena: Provjerite da je Bluetooth uređaj postavljen tako da se može otkriti.

# **Za Windows XP/7**

## 1 Spajanje na računalo

Stavite prilagodnik izravno u USB priključak računala.

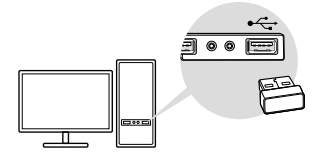

Napomena: Prije nastavka, deaktivirajte sve postojeće Bluetooth uređaje (ugrađene i one od drugih proizvođača) na računalu.

## 2 Instalirajte upravljački program za Bluetooth

- a. Upravljački program preuzmite na https://www.tp-link.com/download-center
- b. Raspakiraite preuzetu datoteku u pokrenite Setup. exe.
- c. Za instalaciju upravljačkog programa slijedite upute na

zaslonu. Za vrijeme instalacije, promijenite Discovery Mode (Način otkrivanja) na Discovery ON (Otkrivanje uključeno).

d. Nakon završetka postupka, iznova pokrenite računalo i dovršite instalaciju.

Napomena: Ako ne možete uspješno instalirati upravljački program, deaktivirajte antivirusni softver i vatrozid i zatim pokušajte opet.

## 3 Uparivanje s Bluetooth uređajima

a. desnom tipkom kliknite ikonu  $\Omega$  (Bluetooth) u traci izbornika i odaberite Add Bluetooth Device (Dodaj Bluetooth uređaj).

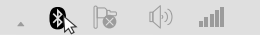

b. Na popisu odaberite uređaj koji podržava Bluetooth i kliknite Next (Dalje). Za završetak uparivanja slijedite upute na zaslonu.

Napomene:

- 1. Provjerite da je Bluetooth uređaj postavljen tako da se može otkriti.
- 2. Ako ikona za Bluetooth ne prikazuje, pogledajte Česta pitanja->P1.

# **Česta pitanja**

#### P1. Što trebam učinite ako se ne prikazuje ikona za Bluetooth?

O1. Provjerite jeste li instalirali upravljački program

ako koristite sustav Windows XP ili Windows 7. Iznova pokrenite računalo nakon instalacije upravljačkog programa.

O2. Provjerite da na računalu nema drugih Bluetooth uređaja. Ako ima, deaktivirajte sve postojeće Bluetooth uređaje u Upravitelju uređaja i zatim opet utaknite prilagodnik.

#### P2. Zašto prilagodnik ne radi s mojim Bluetooth uređajem?

O1. Provjerite je li vaš uređaj opremljen BLUETOOTH funkcijom.

O2. Za uređaje s nestandardnim Bluetooth protokolima kao što je Logitech miš i Airpod, moglo bi biti problema s kompatibilnošću.

Ako još uvijek imate pitanja i trebate više pomoći, pogledajte https://www.tp-link.com/faq-2316.html

# **Operētājsistēma Windows 8/8.1/10**

## 1 Savienošana ar datoru

Ievietojiet adapteri datora USB portā.

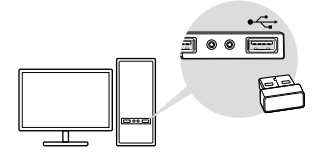

Piezīme. Pirms turpināt, lūdzu, atspējojiet visas datora esošās Bluetooth ierīces (gan iebūvētās, gan trešo pušu ierīces).

## 2 Savienošana pārī ar Bluetooth ierīcēm

a. Izvēlnes joslā veiciet dubultklikšķi uz (Bluetooth) ikonas.

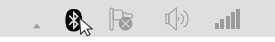

Piezīme. Ja Bluetooth ikona netiek parādīta, skatiet BUJ->J1.

b. Lai meklētu Bluetooth ierīces operētājsistēmā Windows 10, noklikšķiniet uz Pievienot Bluetooth vai citu ierīci. Operētājsistēmā Windows 8/8.1 izlaidiet šo soli.

c. Sarakstā atlasiet savu Bluetooth ierīci no saraksta un izpildiet ekrānā redzamos norādījumus, lai pabeigtu savienošanu pārī.

Piezīme. Pārliecinieties, vai jūsu Bluetooth ierīce ir atrodama.

# **Operētājsistēmai Windows XP/7**

#### 1 Savienošana ar datoru

Ievietojiet adapteri datora USB portā.

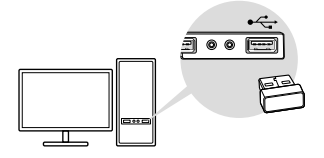

Piezīme. Pirms turpināt, lūdzu, atspējojiet visas datora esošās Bluetooth ierīces (gan iebūvētās, gan trešo pušu ierīces).

## 2 Bluetooth draivera instalēšana

- a. Leiupielādējiet draiveri no vietnes https://www.tp-link.com/download-center
- b. Iegūstiet lejupielādēto mapi no zip arhīva un palaidiet Setup.exe.
- c. Lai instalētu draiveri, izpildiet ekrānā redzamos

norādījumus. Instalēšanas laikā aizstājiet Discovery Mode ar Discovery ON.

d. Kad process ir pabeigts, restartējiet datoru, lai pabeigtu instalēšanu.

Piezīme. Ja nevarat sekmīgi instalēt draiveri, atspējojiet pretvīrusu programmatūru un ugunsmūri un mēģiniet vēlreiz.

#### 3 Savienošana pārī ar Bluetooth ierīcēm

a. Izvēlnes joslā ar peles labo pogu noklikšķiniet uz $\, {\bf \Omega} \,$ (Bluetooth) ikonas un atlasiet Pievienot Bluetooth ierīci.

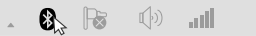

b. Sarakstā atlasiet savu Bluetooth ierīci un noklikšķiniet uz Tālāk. Lai pabeigtu savienošanu pārī, izpildiet ekrānā redzamos norādījumus.

Piezīmes.

- 1. Pārliecinieties, vai jūsu Bluetooth ierīce ir atrodama.
- 2. Ja Bluetooth ikona netiek parādīta, skatiet BUJ->J1.

# **Bieži uzdotie jautājumi (BUJ)**

#### J1. Ko darīt, ja netiek parādīta Bluetooth ikona?

A1. Ja izmantojat operētājsistēmu Windows XP vai Windows 7, pārliecinieties, vai esat instalējis Bluetooth draiveri. Pēc draivera instalēšanas restartējiet datoru.

A2. Pārliecinieties, vai datorā nav citu Bluetooth ierīču. Ja ir, atspējojiet visas esošās Bluetooth ierīces sadaļā Ierīču pārvaldnieks, pēc tam ievietojiet adapteri un mēģiniet vēlreiz.

J2. Kāpēc adapteris nedarbojas ar manu Bluetooth ierīci?

A1. Pārliecinieties, vai jūsu ierīcei ir BLUETOOTH funkcija.

A2. Ierīcēm ar nestandarta Bluetooth protokoliem, piemēram, Logitech Mouse un Airpods, var būt saderības problēmas.

Ja jums ir vēl kādi jautājumi un nepieciešama papildu palīdzība, skatiet informāciju šeit:

https://www.tp-link.com/faq-2316.html

## **Windows 8/8.1/10**

## 1 Prijunkite prie kompiuterio

Tinklo plokštė įdėkite tiesiai prie kompiuterio USB prievado.

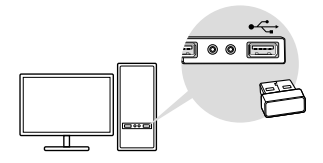

Pastaba: prieš prijungdami tinklo plokštę, išjunkite visus Bluetooth įrenginius (tiek įmontuotus, tiek atskirus), prijungtus prie kompiuterio.

## 2 Suporuokite su Bluetooth įrenginiais

a. Dukart spustelėkite (B (Bluetooth) piktograma meniu juostoje.

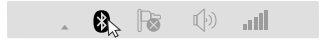

Pastaba: Jei Bluetooth piktograma nepasirodo, žr. DUK -> K. 1.

b. Jei naudojate Windows 10, spustelėkite Pridėti Bluetooth irenginį ar kita irenginį, kad galėtumėte ieškoti galimų Bluetooth prietaisų. Jei naudojate Windows 8/8.1, praleiskite šį žingsnį.

c. Pasirinkite savo Bluetooth įrenginį iš sąrašo ir vykdykite ekrane pateikiamas instrukcijas, kad užbaigtumėte poravimą.

Pastaba: Isitikinkite, kad jūsų prietaiso Bluetooth funkcija yra aptinkama.

## **Windows XP/7**

#### 1 Prijunkite prie kompiuterio

Įdėkite tinklo plokštė tiesiai prie kompiuterio USB prievado.

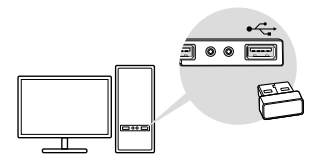

Pastaba: prieš prijungdami tinklo plokštę, išjunkite visus Bluetooth įrenginius (tiek įmontuotus, tiek atskirus), prijungtus prie kompiuterio.

## 2 Įdiekite Bluetooth tvarkykles

- a. Atsisiųskite tvarkykles iš svetainės https://www.tp-link.com/download-center
- b. Išskleiskite atsisiųstą failą ir paleiskite Setup.exe.
- $22$ c. Norėdami idiegti tvarkykles, vadovaukitės

instrukcijomis ekrane. Diegimo metu pakeiskite režimą iš Discovery Mode į Discovery ON.

d. Baigę išdiegti paleiskite kompiuterį iš naujo.

Pastaba: Jei turite problemų įdiegiant tvarkykles, išjunkite antivirusinę programinę įrangą ir ugniasienė, o tada bandykite dar kartą.

## 3 Suporuokite su Bluetooth įrenginiais

a. Dešiniuoju pelės mygtuku spustelėkite (B (Bluetooth) piktogramą meniu juostoje ir pasirinkite Pridėti Bluetooth *irengini*.

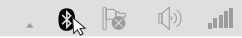

b. Pasirinkite savo Bluetooth įrenginį iš sąrašo ir spustelėkite Pirmyn. Vykdykite ekrane pateikiamas instrukcijas, kad užbaigtumėte poravimą.

Pastaba:

- 1. Įsitikinkite, kad jūsų prietaiso Bluetooth funkcija yra aptinkama.
- 2. Jei Bluetooth piktograma nepasirodo, žr. DUK -> K. 1.

# **Dažniausiai užduodami klausimai (DUK)**

#### K. 1. Ką daryti, jei Bluetooth piktograma nerodoma?

A. 1. Jei naudojate Windows XP arba Windows 7, įsitikinkite, kad yra įdiegti Bluetooth tvarkyklės.

A. 2. Įsitikinkite, kad jūsų kompiuteris nėra prijungtas prie kitų Bluetooth įrenginių. Jei tokie ryšiai egzistuoja, atidarykite Irenginių tvarkytuvė ir išiunkite visus Bluetooth įrenginius, tada įdėkite tinklo plokštė ir bandykite dar kartą.

#### K. 2. Kodėl tinklo plokštė neveikia su mano Bluetooth įrenginiu?

A. 1. Isitikinkite, kad jūsų įrenginys palaiko BLUETOOTH funkciją.

A. 2. Prietaisai, kurie naudoja nestandartinius Bluetooth protokolus, tokie kaip Logitech Mouse ir Airpods gali turėti suderinamumo problemas.

Jei neradote atsakymo į savo klausimus, eikite į https://www.tp-link.com/faq-2316.html

## **Windows 8/8.1/10 verziókhoz**

## 1 Csatlakozás a számítógéphez

Csatlakoztassa az adaptert a számítógépén levő USB portba.

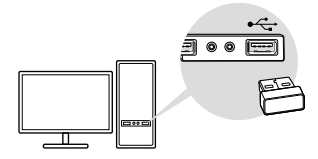

Megjegyzés : Mielőtt elkezdi, kérjük tiltson le mindent Bluetooth eszközt (beépített és más gyártótól származó) a számítógépén.

## 2 Bluetooth eszközök párosítása

a. Kattintson duplán az (Bluetooth) ikonra a menüsorban.

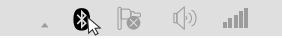

Megjegyzés : Ha a Bluetooth ikon nem jelenik meg, kérjük kövesse a FAQ->Q1 szekcióját.

b. Windows 10 esetében, kattintson az Új Bluetooth vagy más esszköz hozzáadására, hogy elinduljon a Bluetooth eszközök keresése. Windows 8./8.1 esetében ugroja át ezt a lépést.

c. Válassza ki a Bluetooth eszközt a listából, majd kövessen a képernyőn megjelenő instrukciókat hogy befejezze az eszköz párosítását.

Megjegyzés : Bizonyosodjon meg róla, hogy a Bluetooth eszköze felfedezhető a többi eszköz számára.

# **Windows XP/7 verziókhoz**

## 1 Csatlakozás a számítógéphez

Csatlakoztassa az adaptert a számítógépén levő USB portba.

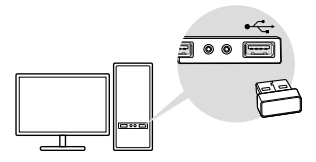

Megjegyzés : Mielőtt elkezdi, kérjük tiltson le mindent Bluetooth eszközt (beépített és más gyártótól származó) a számítógépén.

## 2 Bluetooth meghajtó program telepítése

- a. Töltse le a meghajtó programot a https://www.tp-link.com/download-center weboldalról
- b. Csomagolja ki a letöltött zip file-t és futassa a Setup. exe programot.
- c. Kövesse az instrukciókat a képernyőn hogy települjön a meghajtó program. A telepítés közben a Discovery Mode-nál válassza a Discovery ON lehetőséget.
- d. Miután befejeződött a telepítés, indítsa újra a számítógépét.

Megjegyzés : Ha nem sikerült a meghajtó program telepítése, próbálkozzon az antivírus programjának vagy tűzfaljának letiltásával és kezdje előről a folyamatot.

## 3 Bluetooth eszközök párosítása

a. Kattintson jobb gombbal az  $\Omega$  (Blueutooth) ikonra a menüsorban és válassza a Bluetooth eszkö hozzáadása lehetőséget.

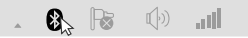

b. Válassza ki a Bluetooth eszközt a listából és kattintson a Next gombra, majd kövessen a képernyőn megjelenő instrukciókat hogy befejezze az eszköz párosítását.

Megjegyzések:

- 1. Bizonyosodjon meg róla, hogy a Bluetooth eszköze felfedezhető a többi eszköz számára.
- 2. Ha a Bluetooth ikon nem jelenik meg, kérjük kövesse a FAQ->Q1 szekcióját.

# **FAQ - Gyakran ismételt kérdések**

#### Q1. Mit tehetek ha a Bluetooth ikon nem jelenik meg ?

A1. Bizonyosodjon meg róla, hogy a Bluetooth meghajtó program telepítve van ha Windows XP vagy Windows 7 rendszert használ illetve a telepítés után újraindította e a számítógépét.

A2. Bizonyosodjon meg róla, hogy nincs más Bluetooth eszköz telepítve a számítógépén. Ha telepítve van, tiltsa le ezeket az eszközöket a Device Manager-ben, ezek után csatlakoztassa újra az adapatert és kezdje előről a telepítési folyamatot.

#### Q2. Az adapter miért nem működik a Bluetooth eszközömmel ?

A1. Bizonyosodjon meg róla, hogy eszközében van Bluetooth funkció és engedélyezve van.

A2. Olyan eszközöknél amelyek nem szabvány Bluetooth protokollt támogatnak - pl.: Logitech egerek és Airpodok - sajnos előfordulnak kompatibilitási problémák.

Ha még kérdése van, vagy további segítségre van szüksége, látogassa meg a https://tp-link.com/faq-2316.html weboldalt.

## **Windows 8/8.1/10**

#### 1 Podłącz do komputera

Włóż kartę sieciową bezpośrednio do portu USB komputera.

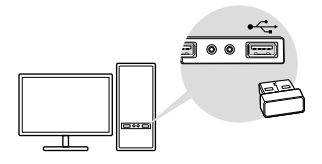

Uwaga: Przed podłączeniem karty sieciowej wyłącz wszystkie urządzenia Bluetooth (wbudowane i osobne) połączone z komputerem.

## 2 Sparuj z urządzeniami Bluetooth

a. Kliknij dwukrotnie ikonę (Bluetooth) na pasku menu.

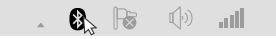

Uwaga: Jeśli ikona Bluetooth nie pojawia się, patrz FAQ -> pyt. 1.

b. Jeśli korzystasz z Windows 10, kliknij Dodaj urządzenie Bluetooth lub inne, aby wyszukać dostępne urządzenia Bluetooth. Jeśli korzystasz z Windows 8/8.1, pomiń ten krok.

c. Wybierz z listy swoje urządzenie Bluetooth i postępuj zgodnie z instrukacjami wyświetlanymi na ekranie, aby dokończyć parowanie.

Uwaga: Upewnij się, że funkcja Bluetooth twojego urządzenia jest wykrywalna.

## **Windows XP/7**

## 1 Podłącz do komputera

Włóż kartę sieciową bezpośrednio do portu USB komputera.

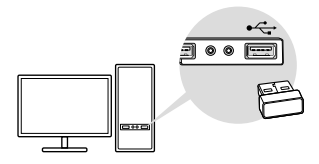

Uwaga: Przed podłączeniem karty sieciowej wyłącz wszystkie urządzenia Bluetooth (wbudowane i osobne) połączone z komputerem.

## 2 Zainstaluj sterowniki Bluetooth

a. Pobierz sterowniki ze strony

https://www.tp-link.com/download-center

b. Wypakuj pobrany folder i uruchom Setup.exe.

- c. Aby zainstalować sterowniki, postępuj zgodnie z instrukcjami wyświetlanymi na ekranie. Podczas instalacji zmień tryb Discovery Mode na Discovery ON.
- d. Po zakończeniu instalacji uruchom komputer ponownie.

Uwaga: Jeśli masz problem z instalacją sterowników, wyłącz oprogramowanie antywirusowe i zaporę sieciową, a następnie spróbuj ponownie.

## 3 Sparuj z urządzeniami Bluetooth

a. Kliknij prawym przyciskiem myszy ikone @ (Bluetooth) na pasku menu i wybierz Dodaj urządzenie Bluetooth.

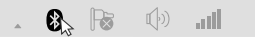

b. Wybierz swoje urządzenie Bluetooth z listy i kliknij Dalej. Aby dokończyć parowanie, postępuj zgodnie z instrukcjami wyświetlanymi na ekranie..

Uwaga:

- 1. Upewnij się, że funkcja Bluetooth twojego urządzenia jest wykrywalna.
- 2. Jeżeli ikona Bluetooth nie pojawia się, patrz FAQ -> pyt. 1.

## **Często zadawane pytania (FAQ)**

Pyt. 1. Co mam zrobić, jeśli nie pojawia się ikona Bluetooth?

Odp. 1. Jeśli korzystasz z systemu Windows XP lub Windows 7, upewnij się, że sterowniki Bluetooth są zainstalowane.

Odp. 2. Upewnij się, że komputer nie jest połączony z innymi urządzeniami Bluetooth. Jeśli takie połączenia istnieją, otwórz Menedżer urządzeń i wyłącz wszystkie urządzenia Bluetooth, a następnie włóż kartę sieciową i spróbuj ponownie.

#### Pyt. 2. Dlaczego karta sieciowa nie działa z moim urządzeniem Bluetooth?

Odp. 1. Upewnij się, że twoje urządzenie obsługuje funkcję BLUETOOTH.

Odp. 2. Urządzenia korzystające z niestandardowych protokołów Bluetooth, takie jak Logitech Mouse i Airpods, mogą mieć problemy z kompatybilnością.

Jeśli nie znalazłeś odpowiedzi na swoje pytania, przejdź do https://www.tp-link.com/faq-2316.html

## **Pentru Windows 8 / 8.1 / 10**

## 1 Conectează-te la un computer

Inserează adaptorul direct într-un port USB al computerului.

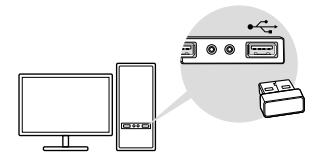

Notă: Înainte de a continua, dezactivează toate dispozitivele Bluetooth existente (atât pentru dispozitive încorporate, cât și pentru cele third-party) de pe computer.

## 2 Asociere cu dispozitive Bluetooth

a. Apasă dublu clic pe pictograma <sup>(B</sup>luetooth) din bara de meniu.

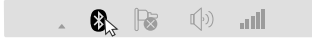

Notă: Dacă pictograma Bluetooth nu apare, consultă Întrebări frecvente  $-5$   $01$ .

b. Pentru Windows 10, apasă pe Add Bluetooth or other device pentru a scana dispozitivele Bluetooth. Pentru Windows 8 / 8.1, poți omite acest pas.

#### c. Selectează dispozitivul Bluetooth din listă și urmează instrucțiunile de pe ecran pentru a finaliza asocierea.

Notă: asigură-te că dispozitivul Bluetooth este setat să fie descoperit.

## **Pentru Windows XP / 7**

#### 1 Conectează-te la un computer

Inserează adaptorul direct într-un port USB al computerului.

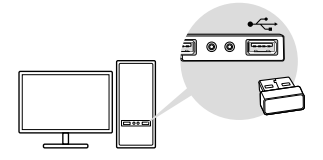

Notă: Înainte de a continua, dezactivează toate dispozitivele Bluetooth existente (atât pentru dispozitive încorporate, cât și pentru cele third-party) de pe computer.

## 2 Instalează driverul Bluetooth

- a. Descarcă driverul de la adresa https://www.tp-link.com/download-center
- b. Dezarhivează dosarul descărcat și rulează Setup.exe.
- c. Urmează instrucțiunile de pe ecran pentru a instala

 $24$
driverul. În timpul instalării, schimbă Discovery Mode la Discovery ON.

d. După terminarea procesului, repornește computerul pentru a finaliza instalarea.

Notă: Dacă nu poți instala driverul cu succes, dezactivează software-ul de tip antivirus și firewall, apoi încearcă din nou.

### 3 Asociere cu dispozitivele Bluetooth

a. Apasă clic dreapta pe pictograma **(3** (Bluetooth) din bara de meniu și selectează Add Bluetooth Device.

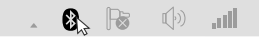

b. Selectează dispozitivul Bluetooth din listă și apasă pe Next. Urmează instrucțiunile de pe ecran pentru a finaliza asocierea.

- Notă: 1. Asigură-te că dispozitivul tău Bluetooth este setat să fie descoperit.
- 2. Dacă pictograma Bluetooth nu apare, consultă secțiunea Întrebări frecvente -> Q1.

# **Întrebări frecvente**

#### Q1. Ce ar trebui să fac dacă pictograma Bluetooth nu apare?

A1. Asigură-te că ai instalat driverul Bluetooth dacă utilizezi sistemul Windows XP sau Windows 7. Apoi, repornește computerul după instalarea driverului.

A2. Asigură-te că nu există alte dispozitive Bluetooth pe computer. Dacă există, dezactivează toate dispozitivele Bluetooth existente din Device Manager, apoi inserează adaptorul și încearcă din nou.

Q2. De ce adaptorul nu funcționează cu dispozitivul meu Bluetooth?

A1. Asigură-te că dispozitivul tău are funcția BLUETOOTH.

A2. Pentru dispozitivele cu protocoale Bluetooth nonstandard, precum mouse Logitech și Airpods, pot apărea probleme de compatibilitate.

Dacă ai în continuare întrebări și ai nevoie de ajutor suplimentar, consultă https://www.tp-link.com/faq-2316.html

# **Operačný systém Windows 8/8.1/10**

# 1 Pripojenie k počítaču

Zasuňte adaptér priamo do portu USB počítača.

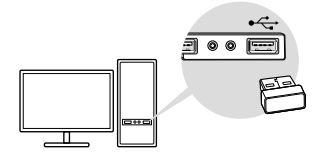

Poznámka: Než budete pokračovať, v počítači deaktivujte všetky existujúce zariadenia s rozhraním Bluetooth (vstavané zariadenia, ako aj zariadenia od tretích strán).

## 2 Párovanie so zariadeniami s rozhraním Bluetooth

a. Na paneli s ponukami dvakrát kliknite na ikonu  $\Omega$ (Bluetooth).

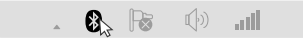

Poznámka: Ak sa ikona rozhrania Bluetooth nezobrazuje, prečítajte si otázku číslo 1 v časti Najčastejšie otázky.

b. V prípade operačného systému Windows 10 kliknutím na položku Add Bluetooth or other device (Pridať zariadenie Bluetooth alebo iné zariadenie). V prípade operačných systémov Windows 8/8.1 tento krok vynechajte.

c. V zozname vyberte zariadenie s rozhraním Bluetooth a podľa pokynov na obrazovke dokončite párovanie.

Poznámka: Dbajte na to, aby bolo zariadenie s rozhraním Bluetooth nastavené do režimu odhalenia.

# **Operačný systém Windows XP/7**

## 1 Pripojenie k počítaču

Zasuňte adaptér priamo do portu USB počítača.

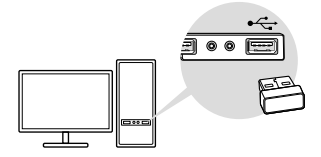

Poznámka: Než budete pokračovať, v počítači deaktivujte všetky existujúce zariadenia s rozhraním Bluetooth (vstavané zariadenia, ako aj zariadenia od tretích strán).

## 2 Inštalácia ovládača Bluetooth

a. Stiahnite si ovládač na adrese

https://www.tp-link.com/download-center

- b. Rozbaľte stiahnutý priečinok a spustite príkaz Setup. exe.
- c. Pri inštalácii ovládača postupujte podľa pokynov na obrazovke. Počas inštalácie zmeňte nastavenie režimu Discovery Mode (Režim zisťovania) na hodnotu Discovery ON (Zisťovanie zapnuté).
- d. Po dokončení celého procesu reštartujte počítač, čím dokončíte inštaláciu.

Poznámka: Ak nie je možné úspešne nainštalovať tento ovládač, deaktivujte antivírusový softvér a bránu Firewall, a potom to skúste znova.

# 3 Párovanie so zariadeniami s rozhraním Bluetooth

a. Kliknite pravým tlačidlom myši na ikonu **(3** (Bluetooth)

na paneli s ponukami a vyberte položku Add Bluetooth Device (Pridať zariadenie s rozhraním Bluetooth).

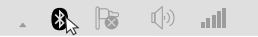

b. V zozname vyberte zariadenie s rozhraním Bluetooth a kliknite na položku Next (Ďalej). Párovanie dokončíte podľa pokynov na obrazovke.

Poznámky:

- 1. Dbajte na to, aby bolo zariadenie s rozhraním Bluetooth nastavené do režimu odhalenia.
- 2. Ak sa ikona rozhrania Bluetooth nezobrazuje, prečítajte si otázku číslo 1 v časti Najčastejšie otázky.

# **Najčastejšie otázky**

#### Otázka číslo 1. Ako mám postupovať, ak sa ikona rozhrania Bluetooth nezobrazí?

Odpoveď číslo 1. Ak používate operačný systém Windows XP alebo Windows 7, overte, či máte nainštalovaný ovládač rozhrania Bluetooth. Po dokončení inštalácie ovládača reštartujte počítač.

Odpoveď číslo 2. Overte, či sa v počítači nenachádzajú žiadne ďalšie zariadenia s rozhraním Bluetooth. Ak sa v počítači ďalšie takéto zariadenia nachádzajú, v časti Správca zariadenia deaktivujte všetky existujúce zariadenia Bluetooth, pripojte adaptér a skúste to znova.

#### Otázka číslo 2. Prečo adaptér nefunguje s mojím zariadením Bluetooth?

Odpoveď číslo 1. Overte, či má vaše zariadenie k dispozícii funkciu rozhrania BLUETOOTH.

Odpoveď číslo 2. V prípade zariadení s neštandardnými protokolmi Bluetooth (naprí klad myš Logitech a zariadenia Airpod) môžu existovať niektoré problémy s kompatibilitou.

V prípade ďalších otázok a pomoci navštívte stránku https://www.tp-link.com/faq-2316.html

## **Za Windows 8/8.1/10**

## 1 Priključitev v računalnik

Vmesnik vstavite neposredno v vrata USB računalnika.

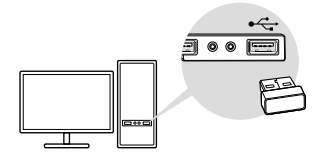

Opomba: Preden nadaljujete, v računalniku onemogočite vse obstoječe naprave Bluetooth (vgrajene naprave in naprave neodvisnih proizvajalcev).

### 2 Seznanjanje z napravami Bluetooth

a. V vrstici menija dvokliknite ikono (B (Bluetooth).

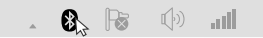

Opomba: Če ikone Bluetooth ne vidite, preberite 1. vprašanje (V1) razdelka s pogostimi vprašanji.

b. Če uporabljate Windows 10, kliknite Add Bluetooth or other device (Dodaj napravo Bluetooth ali drugo napravo), da poiščete naprave Bluetooth. Če uporabljate Windows 8/8.1, preskočite ta korak.

c. Na seznamu izberite napravo Bluetooth in upoštevajte navodila na zaslonu za dokončanje seznanjanja.

Opomba: Prepričajte se, da je za vašo napravo Bluetooth izbran način, ki omogoča odkrivanje.

# **Za Windows XP/7**

## 1 Priključitev v računalnik

Vmesnik vstavite neposredno v vrata USB računalnika.

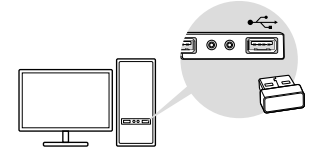

Opomba: Preden nadaljujete, v računalniku onemogočite vse obstoječe naprave Bluetooth (vgrajene naprave in naprave neodvisnih proizvajalcev).

## 2 Namestitev gonilnika za Bluetooth

- a. Gonilnik prenesite s spletnega mesta https://www.tp-link.com/download-center
- b. Razširite preneseno mapo in zaženite datoteko Setup. exe.
- c. Upoštevajte navodila na zaslonu za namestitev

gonilnika. Med namestitvijo za Discovery Mode (Način odkrivanja) izberite možnost Discovery ON (Odkrivanje je VKLOPLJENO).

d. Ko končate, znova zaženite računalnik, da zaključite namestitev.

Opomba: Če gonilnika ne uspete namestiti, onemogočite protivirusno programsko opremo in požarni zid ter poskusite znova.

### 3 Seznanjanje z napravami Bluetooth

a. V menijski vrstici kliknite ikono (Bluetooth) z desno

tipko miške in izberite Add Bluetooth Device (Dodaj napravo Bluetooth).

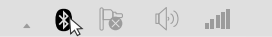

### b. Na seznamu izberite napravo Bluetooth in kliknite Next (Naprej).

Opombe:

- 1. Prepričajte se, da je za vašo napravo Bluetooth izbran način, ki omogoča odkrivanje.
- 2. Če ikone Bluetooth ne vidite, preberite 1. vprašanje (V1) razdelka s pogostimi vprašanji.

## **Pogosta vprašanja**

### V1. Kaj naj storim, če se ikona Bluetooth ne prikaže?

O1. Če uporabljate sistem Windows XP ali Windows 7,

se prepričajte, da ste namestili gonilnik za Bluetooth. Po končani namestitvi znova zaženite računalnik.

O2. Prepričajte se, da v računalnik ni priključena nobena druga naprava Bluetooth. Če so, onemogočite obstoječe naprave Bluetooth z upraviteljem naprav in nato znova vstavite vmesnik ter poskusite znova.

#### V2. Zakaj vmesnik ne deluje z mojo napravo Bluetooth?

O1. Preverite, ali vaša naprava podpira funkcijo BLUETOOTH.

O2. Pri napravah, ki uporabljajo nestandardne protokole Bluetooth, kot so miške ali slušalke Logitech, se lahko pojavijo težave z združljivostjo.

Če imate vprašanja in potrebujete dodatno pomoč, preberite https://www.tp-link.com/faq-2316.html

# **Za Windows 8/8.1/10**

### 1 Povežite adapter sa računarom

Umetnite adapter direktno u USB port na vašem računaru.

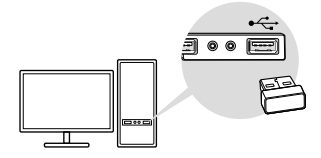

Beleška: Pre nego što nastavite, onemogućite sve postojeće Bluetooth uređaje (ugrađene i nezavisne uređaje) na svom računaru.

## 2 Uparite adapter sa Bluetooth uređajima

a. Kliknite dvostrukim klikom na ikonu **(B** (Bluetooth) na traci s menijima.

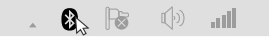

Beleška: Ako se ne pojavi ikona Bluetootha, pogledajte Najčešća pitanja- >P1.

b. Za Windows 10, kliknite na Add Bluetooth or other device (Dodaj Bluetooth ili drugi uređaj) da biste pretražili Bluetooth uređaje. Za Windows 8/8.1 preskočite ovaj korak.

c. Izaberite svoj Bluetooth uređaj sa liste i sledite uputstva na ekranu da biste dovršili uparivanje.

Beleška: Bluetooth uređaj mora biti podešen tako da bude podložan prepoznavanju.

# **Za Windows XP/7**

## 1 Povežite adapter sa računarom

Umetnite adapter direktno u USB port na vašem računaru.

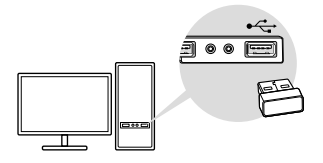

Beleška: Pre nego što nastavite, onemogućite sve postojeće Bluetooth uređaje (ugrađene i nezavisne uređaje) na svom računaru.

## 2 Instalirajte Bluetooth upravljački program

- a. Upravljački program preuzmite na https://www.tp-link.com/download-center
- b. Dekomprimujte preuzetu fasciklu i pokrenite Setup. exe.
- c. Sledite uputstva na ekranu da biste instalirali upravljački program. Tokom instalacije promenite Discovery Mode (režim Otkrivanja) u Discovery ON (Otkrivanje UKLJUČENO).
- d. Kada se proces završi, ponovo pokrenite svoj računar da biste dovršili instalaciju.

Beleška: Ako ne uspevate da instalirate upravljački program, onemogućite antivirusni softver i zaštitni zid te pokušajte ponovo.

## 3 Uparite adapter sa Bluetooth uređajima

a. Kliknite desnim klikom na ikonu  $\Omega$  (Bluetooth) na traci sa menijima i izaberite Add Bluetooth Device (Dodaj Bluetooth uređaj).

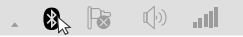

b. Izaberite sa liste svoj Bluetooth uređaj i kliknite na Next (Sledeće). Sledite uputstva na ekranu da biste dovršili uparivanje.

Beleške:

- 1. Bluetooth uređaj mora biti podešen tako da bude podložan prepoznavanju.
- 2. Ako se ne pojavi ikona Bluetootha, pogledajte Najčešća pitanja->P1.

# **Najčešća pitanja**

P1. Šta da uradim ako se ne pojavi Bluetooth ikona?

O1. Proverite jeste li instalirali Bluetooth upravljački program ako koristite operativni sistem Windows XP ili Windows 7. Ponovo pokrenite računar nakon što instalirate upravljački program.

O2. Uverite se da na računaru nema drugih Bluetooth uređaja. Ako ih ima, onemogućite sve postojeće Bluetooth uređaje u Upravljaču uređajima, a zatim umetnite adapter i pokušajte ponovo.

#### P2. Zašto adapter ne radi sa mojim Bluetooth uređajem?

O1. Proverite ima li vaš uređaj BLUETOOTH funkciju.

O2. Za uređaje sa nestandardnim Bluetooth protokolima, kao što su Logitech miševi i Airpods slušalice, moguće je da dođe do problema sa kompatibilnošću.

Ako imate dodatnih pitanja i potrebna vam je pomoć, posetite https://www.tp-link.com/faq-2316.html

## **Windows 8/8.1/10 үшңн**

### 1 компьютерге қосу

А даптерді тікелей компьютердің USB портына енгізіңіз.

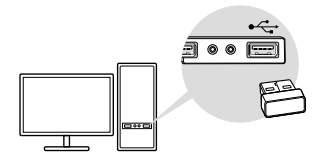

Ескерту: жалғастыру алдында барлық қолданыстағы Bluetooth құрылғыларын (кірістірілген және бөгде) компьютеріңізде өшіріңіз.

### 2 Bluetooth құрылғылары бар 2 жұп

a. Мәзір жолағында (Bluetooth) белгісін екі рет басыңыз.

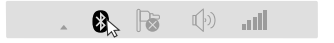

Ескерту: Егер Bluetooth белгішесі көрсетілмесе, FAQ - >Q1 сүйеніңіз.

b. Windows 10 үшін Bluetooth құрылғыларын сканерлеу үшін Bluetooth қосу немесе басқа құрылғы түймесін басыңыз. Windows 8/8 Үшін.1, осы қадамды өткізіп алыңыз.

c. Тізімнен Bluetooth құрылғысын таңдап, келесі түймешігін басыңыз. Жұптастыруды аяқтау үшін, экрандағы нұсқауларды орындаңыз.

Ескерту: Bluetooth құрылғысының анықталған режимге ауысқанын тексеріңіз.

## **Windows XP/7 үшін**

### 1 компьютерге қосу

А даптерді тікелей компьютердің USB портына енгізіңіз.

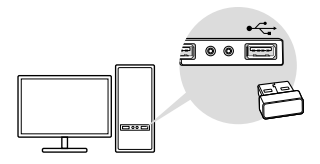

Ескерту: жалғастыру алдында барлық қолданыстағы Bluetooth құрылғыларын (кірістірілген және бөгде) компьютеріңізде өшіріңіз.

## 2 Bluetooth драйверін орнату

a. Драйверді жүктеңіз

https://www.tp-link.com/download-center

b. Жүктелген қалтаны ашып, Setup.exe орнату бағдарламасын іске қосыңыз.

 $50$ 

- c. Драйверді орнату үшін экрандағы нұсқауларды орындаңыз. Орнату кезінде анықтау режиміннен (Discovery Mode) анықтауға (Discovery ON) ауыстырыңыз.
- d. Процесті аяқтағаннан кейін орнатуды аяқтау үшін компьютерді қайта іске қосыңыз.

Ескерту: Егер сіз сәтті драйверді орната алмасаңыз, антивирус пен брандмауэрді өшіріңіз және қайтадан көріңіз.

### 3 Bluetooth құрылғылары бар 3 жұп

a. Мәзір жолағындағы (Bluetooth) белгішесін тінтуірдің оң жағымен басып, (Add Bluetooth Device) Bluetooth құрылғысын қосуды таңдаңыз.

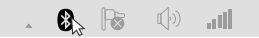

b. Тізімнен Bluetooth құрылғысын таңдап, келесі түймешігін басыңыз. Жұптастыруды аяқтау үшін, экрандағы нұсқауларды орындаңыз.

Ескертулер:

- 1. Bluetooth құрылғысының анықталған режимге ауысқанын тексеріңіз.
- 2. Егер Bluetooth белгішесі көрсетілмесе, FAQ >Q1 сүйеніңіз.

## **Жиі қойылатын сұрақтар (FAQ)**

Q1. Bluetooth белгішесі көрсетілмесе не істеу керек?

A1. Егер Windows XP немесе Windows 7 жүйесі пайдаланылса, Bluetooth драйвері орнатылғанын тексерініз. Драйверлі орнатканнан кейін компьютерді қайта жүктеңіз.

A2. Компьютерде басқа Bluetooth құрылғылары жоқ екенін тексеріңіз. Егер бар болса, құрылғы менеджерінде бар Bluetooth құрылғыларын ажыратып, адаптерді салыңыз да, әрекетті қайталаңыз.

Q2. Неге адаптер Bluetooth құрылғысымен жұмыс істемейді?

A1. Құрылғыда BLUETOOTH мүмкіндігі бар екенін тексеріңіз.

AA2. Logitech Mouse және Airpods сияқты стандартты емес Bluetooth протоколдары бар құрылғылар үшін үйлесімділіктің кейбір мәселелері болуы мүмкін.

Егер сізде сұрақтар қалса және сізге қосымша көмек қажет болса, https://www.tp-link.com/faq-2316.html

# **Для Windows 8/8.1/10**

### 1 Подключение к компьютеру

Вставьте адаптер в порт USB вашего компьютера.

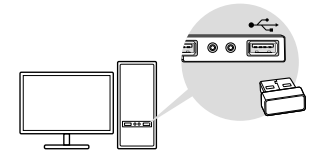

Примечание: Перед продолжением отключите все Bluetoothустройства (встроенные и внешние) на вашем ПК.

## 2 Подключение Bluetooth-устройств

a. В меню щёлкните правой кнопкой мыши по иконке

**(Bluetooth).** 

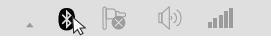

Примечание: Если иконка Bluetooth не появляется, см. FAQ->B1.

б.Для ОС Windows 10, нажмите Добавить Bluetoothили другое устройство для поиска Bluetoothустройств. Для ОС Windows 8/8.1 пропустите этот шаг.

#### в. Выберите ваш адаптер и следуйте инструкциям

для завершения установки драйвера.

Примечание: Убедитесь, что ваше Bluetooth-устройство настроено для поиска.

# **Для Windows XP/7**

### 1 Подключение к компьютеру

Вставьте адаптер в порт USB вашего компьютера.

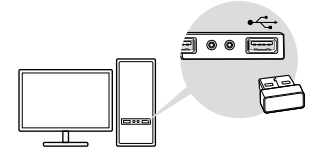

Примечание: Перед продолжением отключите все Bluetoothустройства (встроенные и внешние) на вашем ПК.

### 2 Установка драйвера для Bluetooth

- a. Драйвер можно также скачать по ссылке: https://www.tp-link.com/download-center
- б. Разархивируйте загруженную папку и запустите файл Setup.exe.
- в. Следуй инструкциям для установки драйвера. В ходе установки измените Режим поиска на ВКЛ. поиск.
- г. После выполнения процедуры перезагрузите ПК для завершения установки.

Примечание: Если вы столкнулись с проблемами при установке драйвера, отключите антивирус и межсетевой экран, затем повторите попытку.

### 3 Подключение к Bluetooth-устройствам

a. В меню щёлкните правой кнопкой мыши по иконке **(Bluetooth) и выберите Добавить устройство Bluetooth** 

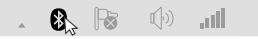

б. Выберите устройство из списка и нажмите Далее. Следуйте инструкциям на экране для завершения процедуры соединения..

Примечания:

- 1. Убедитесь, что ваше Bluetooth-устройство настроено для поиска.
- 2. Если иконка Bluetooth не появляется, см. FAQ->B1.

## **Часто задаваемые вопросы (FAQ)**

В1. Что делать, если иконка Bluetooth не появляется?

О1. Убедитесь, что вы установили драйвер для Bluetooth на ОС Windows XP и ли Windows 7. Перезагрузите компьютер после установки драйвера.

О2. Убедитесь, что от компьютера отключены другие Bluetooth-устройства. Если нет, отключите все Bluetooth-устройства в диспетчере устройств, затем вставьте адаптер и повторите попытку..

#### В2. Почему адаптер не работает с моим Bluetoothустройством?

О1. Убедитесь, что ваше устройство поддерживает функцию BLUETOOTH.

О2. Возможны проблемы с совместимостью на устройствах с нестандартными протоколами Bluetooth, таких как мышь Logitech и наушники Airpods.

Если у вас остались вопросы и вам нужна дополнительная помощь, см. ссылку https://www.tp-link.com/faq-2316.html

# **Для Windows 8/8.1/10**

### 1 Підключення до комп'ютера

Вставте адаптер в USB-порт комп'ютера.

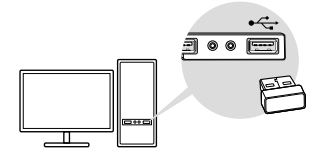

Примітка: Перш ніж продовжити, будь ласка, вимкніть усі наявні Bluetooth-пристрої на своєму комп'ютері (вбудовані чи інших виробників).

### 2 З'єднання з Bluetooth-пристроєм

a. Двічі клацніть кнопкою миші на значок (Bluetooth)

на панелі меню.

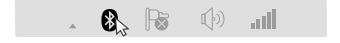

Примітка: Якщо значок Bluetooth не з'являється, див. FAQ-> Q1.

b. У Windows 10 для початку процесу пошуку Bluetooth пристроїв натисніть кнопку Додати Bluetooth або інший пристрій. У Windows 8 / 8.1 пропустіть цей крок.

c. Виберіть свій Bluetooth-пристрій зі списку. Дотримуйтесь інструкцій на екрані, щоб завершити процес з'єднання.

Примітка: Переконайтеся, що ваш Bluetooth-пристрій налаштований таким чином, що інші пристрої можуть його виявити.

# **Для Windows XP/7**

### 1 Підключення до комп'ютера

Вставте адаптер в USB-порт комп'ютера.

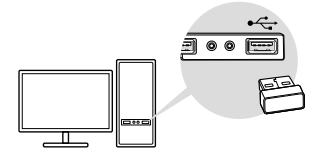

Примітка: Перш ніж продовжити, будь ласка, вимкніть усі наявні Bluetooth-пристрої на своєму комп'ютері (вбудовані чи інших виробників).

## 2 Встановлення Bluetooth драйвера

- a. Завантажте драйвер за посиланням https://www.tp-link.com/download-center
- b. Розархівуйте завантажений файл та запустіть Setup.exe.
- c. Дотримуйтесь вказівок на екрані, щоб встановити драйвер. Під час інсталяції змініть режим пошуку на Discovery ON.
- d. Після завершення інсталяції, перезавантажте комп'ютер, щоб закінчити процес встановлення.

Примітка: Якщо драйвер не встановлюється, вимкніть антивірус і брандмауер, та повторіть спробу.

### 3 Зв'язати з Bluetooth-пристроєм

a. Клацніть правою кнопкою миші на значок (Bluetooth) на панелі меню та виберіть Додати Bluetooth-пристрій.

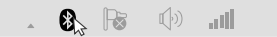

b. Виберіть свій Bluetooth-пристрій зі списку та натисніть кнопку Далі. Дотримуйтесь інструкцій на екрані, щоб завершити процес зв'язування.

Примітки:

- 1. Переконайтеся, що ваш Bluetooth-пристрій налаштований таким чином, що є видимим іншим пристроям.
- 2. Якщо значок Bluetooth не з'являється, див. FAQ-> Q1.

## **FAQ (Часто задаванні питання)**

Q1. Що робити, якщо значок Bluetooth не з'являється?

A1. Для ОС Windows XP або Windows 7 переконайтеся, що ви встановили Bluetooth драйвер. Після встановлення драйвера перезавантажте комп'ютер.

A2. Переконайтеся, що на комп'ютері немає інших підключених Bluetooth-пристроїв. Якщо є, відключіть усі наявні Bluetooth-пристрої у диспетчері пристроїв, потім вставте адаптер і повторіть спробу.

#### Q2. Чому адаптер не працює з моїм Bluetoothпристроєм?

A1. Переконайтеся, що ваш пристрій підтримує функцію BLUETOOTH.

A2. Для пристроїв з нестандартними протоколами Bluetooth, такими як комп'ютерна миша Logitech та Airpod, можуть виникнути деякі проблеми сумісності.

Якщо у вас залишились запитання та потрібна подальша допомога, зверніться до https://www.tp-link.com/faq-2316.html

# **Windows 8/8.1/10 kasutajad**

## 1 Ühendage arvutiga

Sisestage adapter otse arvuti USB porti.

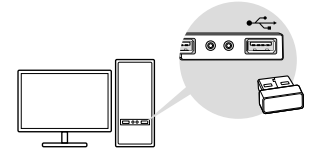

Märkus. Enne jätkamist inaktiveerige kõik arvutiga ühendatud Bluetoothi seadmed (nii sisseehitatud, kui kolmanda poole omad).

## 2 Paarige Bluetoothi seadmetega

a. Tehke topeltklõps (Bluetooth) ikoonil menüüribal.

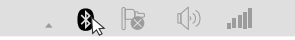

Märkus. Kui Bluetoothi ikoon ei ilmu ekraanile, lugege KKK > K1.

- b. Windows 10 puhul klõpsake Lisa Bluetooth või muu seade Bluetoothi seadmete skannimiseks. Windows 8/8.1 kasutajad peavad selle sammu vahele jätma.
- c. Valige loendist oma Bluetoothi seade ja paarimiseks järgige ekraanile kuvatavaid juhiseid.

Märkus. Veenduge, et Bluetoothi seade on seatud tuvastatavaks.

# **Windows XP/7 kasutajad**

# 1 Ühendage arvutiga

Sisestage adapter otse arvuti USB porti.

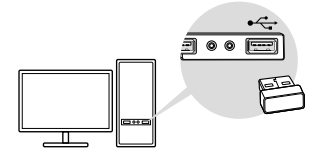

Märkus. Enne jätkamist inaktiveerige kõik arvutiga ühendatud Bluetoothi seadmed (nii sisseehitatud, kui kolmanda poole omad).

## 2 Installige Bluetoothi draiver

a. Laadige draiver alla lingilt

https://www.tp-link.com/download-center

- b. Pakkige allalaaditud kaust lahti ja käivitage Setup.exe.
- c. Draiveri installimiseks järgige ekraanile kuvatavaid juhiseid. Installimise ajal muutke Tuvastamise režiim valikule Tuvastamine SEES.
- d. Protsessi lõppedes taaskäivitage arvuti installimise lõpetamiseks.

Märkus. Kui draiveri installimine ei õnnestu, inaktiveerige viirusetõrjetarkvara ja tulemüür ning proovige uuesti.

## 3 Paarige Bluetoothi seadmetega

a. Tehke paremklõps (Bluetooth) ikoonil menüüribal ja valige Lisa Bluetoothi seade.

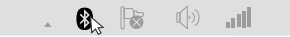

b. Valige loendist oma Bluetoothi seade ja klõpsake Järgmine. Paarimiseks järgige ekraanile kuvatavaid juhiseid.

- Märkused. 1. Veenduge, et Bluetoothi seade on seatud tuvastatavaks.
- 2. Kui Bluetoothi ikoon ei ilmu ekraanile, lugege KKK > K1.

# **Korduma kippuvad küsimused**

#### K1. Mida teha, kui Bluetoothi ikoon ei ilmu ekraanile?

V1. Veenduge, et Bluetoothi draiver on installitud, kui kasutate Windows XP või Windows 7 operatsioonisüsteemi. Ja pärast draiveri installimist taaskäivitage arvuti

V2. Veenduge, et arvutiga ei ole ühendatud teisi Bluetoothi seadmeid. Vastasel juhul inaktiveerige seadmehaldurist kõik olemasolevad Bluetoothi seadmed, seejärel paigaldage adapter ja proovige uuesti.

### K2. Miks adapter ei tööta minu Bluetoothi seadmega?

Eesti

V1. Veenduge, et seadmel on BLUETOOTHi funktsioon.

V2. Ebastandardsete Bluetoothi protokollidega seadmetel, nt Logitechi hiir ja Airpodid, võivad esineda ühilduvuse probleemid.

Küsimuste korral ja abi saamiseks vt https://www.tp-link.com/faq-2316.html

# **EU declaration of conformity**

#### **English**

TP-Link hereby declares that the device is in compliance with the essential requirements and other relevant provisions of directives 2014/53/EU, 2011/65/EU and (EU)2015/863.

The original EU declaration of conformity may be found at https://www.tp-link.com/en/ce

#### **Български**

TP-Link декларира, че това устройство е в съответствие със съществените изисквания и другите приложими разпоредби на Директиви 2014/53/EC, 2011/65/EC и (EC)2015/863.

Оригиналната ЕС Декларация за съответствие, може да се намери на https://www.tp-link.com/en/ce

### **Čeština**

TP-Link tímto prohlašuje, že toto zařízení je ve shodě se základními požadavky a dalšími příslušnými ustanoveními směrnic 2014/53/EU, 2011/65/EU a (EU)2015/863.

Originál EU prohlášení o shodě lze nalézt na https://www.tp-link.com/en/ce

#### **Latviešu**

TP-Link ar šo paziņo, ka šī ierīce atbilst direktīvu 2014/53/ES, 2011/65/ ES un (ES)2015/863svarīgākajām prasībām un citiem saistītajiem nosacījumiem. Oriģinālo ES atbilstības deklarāciju var atrast vietnē https://www.tp-link.com/en/ce

#### **Lietuvių**

TP-Link pareiškia, kad šis prietaisas atitinka esminius reikalavimus ir kitas susijusias direktyvų nuostatas 2014/53/ES, 2011/65/ES ir (ES)2015/863. Originali ES atitikties deklaracija yra https://www.tp-link.com/en/ce

#### **Magyar**

A TP-Link ezúton kijelenti, hogy ez a berendezés az alapvető követelményekkel és más, az idevonatkozó (EU)2015/863, 2014/53/EU és a 2011/65/EU irányelvek rendelkezéseivel összhangban van. Az eredeti EU megfelelőségi nyilatkozat megtalálható a https://www.tp-link.com/hu/ce oldalon.

#### **Polski**

TP-Link deklaruje, że niniejsze urządzenie spełnia wszelkie stosowne wymagania oraz jest zgodne z postanowieniami dyrektyw 2014/53/UE, 2011/65/UE i (UE)2015/863. Pełna deklaracja zgodności UE znajduje się na stronie

https://www.tp-link.com/en/ce

#### **Română**

TP-Link declară prin prezenta că acest echipament este în conformitate cu cerințele esențiale și alte prevederi relevante ale directivelor 2014/53/ UE, 2011/65/UE și (UE)2015/863.

Declarația de conformitate UE originală poate fi găsită la adresa https:// www.tp-link.com/en/ce

#### **Slovenski**

TP-Link izjavlja, da je naprava v skladu z bistvenimi zahtevami in drugimi ustreznimi določbami direktiv 2014/53/EU, 2011/65/EU in (EU)2015/863. Izvirna izjava EU o skladnosti je na voljo na naslovu https://www.tp-link.com/en/ce.

#### **Slovenčina**

TP-Link týmto vyhlasuje, že toto zariadenie je v zhode so základnými požiadavkami a ďalšími príslušnými ustanoveniami smerníc 2014/53/EÚ, 2011/65/EÚ a (EÚ)2015/863 .

Originál EU vyhlásenia o zhode možno nájsť na https://www.tp-link.com/en/ce

#### **Hrvatski**

Tvrtka TP-Link ovime izjavljuje da je uređaj u sukladnosti s temeljnim zahtjevima i ostalim relevantnim odredbama direktiva 2014/53/EU, 2011/65/EU i (EU)2015/863. Izvorna EU izjava o sukladnosti može se pronaći na adresi https://www.tp-link.com/en/ce

#### **Українська мова**

Цим TP-Link заявляє, що даний пристрій відповідає основним та іншим відповідним вимогам директив 2014/53/EU, 2011/65/EU та (EU)2015/863.

Оригінал Декларації відповідності ЄС Ви можете знайти за посиланням https://www.tp-link.com/en/ce

#### **Eesti**

TP-Link kinnitab käesolevaga, et see seade vastab direktiivide 2014/53/ EL, 2011/65/EL ja (EL)2015/863 olulistele nõuetele ja muudele asjakohastele sätetele.

ELi vastavusdeklaratsiooni originaali leiate aadressilt https://www.tp-link.com/en/ce

# **Safety Information**

#### **English**

- Keep the device away from water, fire, humidity or hot environments.
- Do not attempt to disassemble, repair, or modify the device.
- Do not use the device where wireless devices are not allowed.
- This USB Adapter can be powered only by computers that comply with Limited Power Source(LPS).

Please read and follow the above safety information when operating the device. We cannot guarantee that no accidents or damage will occur due to improper use of the device. Please use this product with care and operate at your own risk.

#### **Български**

- Пазете устройството далеч от вода, огън, влага или гореща околна среда.
- Не правете опити ла разглобявате, ремонтирате или модифицирате устройството.
- Не използвайте устройството там, където употребата на безжични устройства не е разрешена.
- Този USB адаптер може да получи захранване само от компютри, които са съобразени с Ограничен източник на ток (Limited Power Source - LPS).

Моля, прочетете тази информация и спазвайте мерките за безопасност, когато работите с устройството. Ние не можем да гарантираме, че няма да настъпят аварии или повреди вледствие на неправилно използване на устройството. Моля, използвайте продукта внимателно и на своя отговорност.

## **Čeština**

- Nevystavujte zařízení vodě, ohni, vlhkosti nebo horkému prostředí.
- Nepokoušejte se zařízení rozebírat, opravovat nebo modifikovat.

• Nepoužívejte zařízení v místech, kde je zakázáno používat bezdrátová zařízení.

• Tento USB adaptér může být napájen pouze počítači, které vyhovují Limited Power Source (LPS).

Prosíme, čtěte a postupujte podle bezpečnostních informacích uvedených nahoře během používání zařízení. Nemůžeme zaručit absenci nehod nebo poškození při nesprávném užívání zařízení. Prosíme, používejte toto zařízení opatrně a na vlastní nebezpečí.

#### **Hrvatski**

- Držite uređaj dalje od vode, vatre, vlage i vruće okoline.
- Nemojte pokušavati rastaviti, popravljati ili mijenjati uređaj.
- Nemojte upotrebljavati uređaj na mjestima na kojima bežični uređaji nisu dozvoljeni.

• Ovaj se USB prilagodnik može napajati isključivo putem računala s oznakom ograničenog izvora napajanja (Limited Power Source, LPS). Kada upotrebljavate uređaj, pročitajte i slijedite prethodno navedene sigurnosne napomene. Ne jamčimo da neće doći do nesreća ili oštećenja zbog nepravilne uporabe uređaja. Rukujte pažljivo ovim uređajem i upotrebljavajte ga na vlastitu odgovornost.

#### **Қазақша**

• Жабдықты судан, оттан, ылғалдықтан және ыстық ортадан аулақ ұстаңыз.

• Жабдық ты бөлшек теуге, жөндеуге, немесе т үрлендіруге талпынбаңыз.

• Сымсыз жабдықтарды қолдануға болмайтын жерде жабдықты қолданбаңыз.

• Бұл USB адаптер тек шек телген қуат көзіне (LPS) сәйкес компьютерлер арқылы қуаттала алады.

Өтініш, жабдықты қолданғанда жоғары көрсетілген қауіпсіздік мәліметті оқып және еріңіз. Біз жабдықты лайықсыз қолданылса оқиға немесе зақымдану болмайтынына кепіл бере алмаймыз. Өтініш, осы жабдықты байқап қолданыңыз, немесе өз қатеріңізбен қолданасыз.

### **Latviešu**

• Ierīci nedrīkst pakļaut ūdens, uguns, mitruma vai karstas vides ietekmei.

- Nemēģiniet izjaukt, remontēt vai pārveidot ierīci.
- Nelietojiet ierīci vietās, kur bezvadu ierīču lietošana ir aizliegta.

• Šim USB adapterim barošanu var nodrošināt tikai no datoriem, kuri atbilst ierobežotam barošanas avotam (LPS).

Lietojot ierīci, lūdzu, izlasiet un ņemiet vērā iepriekš aprakstītās instrukcijas. Mēs nevaram garantēt aizsardzību pret traumām vai bojājumiem ierīces nepareizas lietošanas gadījumā. Lūdzu, lietojiet ierīci rūpīgi un esiet gatavi uzņemties atbildību par savu rīcību.

#### **Lietuvių**

• Laikykite įrenginį kuo toliau nuo vandens, ugnies, drėgmės ir karštų paviršių.

• Draudžiama patiems įrenginį ardyti, modifikuoti ar bandyti taisyti.

• Nenaudokite įrenginį tose vietose, kur belaidžiai prietaisai yra uždrausti.

• USB tinklo plokštės gali būti maitinamos tik per kumputerį atitinkantys LPS standartus (Limited Power Source).

Susipažinkite su atsargumo priemonėmis ir jų laikykitės naudojant šį prietaisą. Mes negalime garantuoti, kad produktas nebus sugadintas dėl netinkamo naudojimo. Naudokite atsargiai prietaisą atsargiai ir savo pačių rizika.

#### **Magyar**

• Tartsa távol a készüléket víztől, tűztől, nedvességtől vagy forró környezettől!

- Ne próbálja meg szétszerelni, javítani vagy módosítani a készüléket!
- Ne használja a készüléket olyan helyen, ahol az nem engedélyezett!
- Az USB-s adapter tápellátást csak számítógéptől kaphat, ami összhangban van a LPS-szel (Limited Power Source).

Kérjük, olvassa el, és kövesse a fenti biztonsági információkat a készülék használata során. Az előírások be nem tartása, és a fentiektől eltérő használat balesetet vagy károsodást okozhatnak, amiért nem vállalunk felelősséget. Kérjük, kellő vigyázatossággal és saját felelősségére használja a készüléket.

#### **Polski**

• Trzymaj urządzenie z dala od wody, ognia, wilgoci i wysokich temperatur.

- Nie demontuj, nie naprawiaj i nie modyfikuj urządzenia na własną rękę.
- Nie korzystaj z urządzenia w miejscach, w których urządzenia bezprzewodowe są zabronione.

• Karty sieciowe USB mogą być zasilane tylko przez komputery spełniające normy LPS (Limited Power Source).

Zapoznaj się z powyższymi środkami ostrożności i zastosuj się do nich, gdy korzystasz z urządzenia. Nie możemy zagwarantować, że produkt nie ulegnie uszkodzeniu w wyniku nieprawidłowego użytkowania. Korzystaj z urządzenia z rozwagą i na własną odpowiedzialność.

#### **Русский язык**

Для безопасной работы устройств их необходимо устанавливать и использовать в строгом соответствии с поставляемой в

комплекте инструкцией и общепринятыми правилами техники безопасности.

Ознакомьтесь со всеми предупреждениями, указанными на маркировке устройства, в инструкциях по эксплуатации, а также в гарантийном талоне, чтобы избежать неправильного использования, которое может привести к поломке устройства, а также во избежание поражения электрическим током.

Компания-изготовитель оставляет за собой право изменять настоящий документ без предварительного уведомления.

Свеления об ограничениях в использовании с учетом ппелназначения лля работы в жилых коммерческих и производственных зонах.

Оборудование предназначено для использования в жилых. коммерческих и производственных зонах без воздействия опасных и вредных производственных факторов.

Прави ла и условия монтажа технического средства, его подключения к электрической сети и другим техническим средствам, пуска, регулирования и введения в эксплуатацию.

Устройство должно устанавливаться и эксплуатироваться согласно инструкциям, описанным в руководстве по установке и эксплуатации оборудования.

Правила и условия хранения, перевозки, реализации и утилизации Влажность воздуха при эксплуатации: 10%-90%, без образования конденсата Влажность воздуха при хранении: 5%-90%, без образования конденсата Рабочая температура: 0°C~40°C

Допустимая температура для оборудования, используемого вне помещения, если предусмотрено параметрами оборудования: -30°C~70°C

Температура хранения: -40°C~70°C

Оборудование должно храниться в помещении в заводской упаковке.

Транспортировка оборудования должна производиться в заводской упаковке в крытых транспортных средствах любым видом .<br>транспорта
Во избежание нанесения вреда окружающей среде необходимо отделять устройство от обычных отходов и утилизировать его наиболее безопасным способом — например, сдавать в специальные пункты утилизации. Изучите информацию о процедуре передачи оборудования на утилизацию в вашем регионе.

Информация о мерах, которые следует предпринять при обнаружении неисправности технического средства

В случае обнаружения неисправности устройства необходимо обратиться к Продавцу, у которого был приобретен Товар. Товар должен быть возвращен Продавцу в полной комплектации и в оригинальной упаковке.

При необходимости ремонта товара по гарантии вы можете обратиться в авторизованные сервисные центры компании TP-Link.

### **Română**

- Feriți echipamentul de apă, foc, umiditate și de temperaturi înalte.
- Nu încercați să demontați, reparați sau să modificați echipamentul.
- Nu utilizați echipamentul în locații în care dispozitivele wireless nu sunt permise.

• Acest adaptor USB poate fi alimentat numai de computerele conforme cu tehnologia Limited Power Source (LPS).

Vă rugăm să citiți și să respectați instrucțiunile de siguranță de mai sus în timpul utilizării echipamentului. Nu putem garanta că nu vor surveni accidente sau pagube din cauza utilizării necorespunzătoare a echipamentului. Vă rugăm să folosiți acest produs cu grijă și să îl utilizați pe propriul risc.

### **Slovenčina**

• Zariadenie udržujte v bezpečnej vzdialenosti od vody, ohňa, vlhkosti alebo horúceho prostredia.

- Nepokúšajte sa rozoberať, opravovať alebo upravovať zariadenie.
- Zariadenie nepoužívajte tam, kde používanie bezdrôtových zariadení nie je povolené.

• Tento adaptér USB je možné napájať iba z počítačov, ktoré spĺňajú podmienku Limited Power Source (LPS) - Obmedzeného napájacieho zdroja.

Pri používaní zariadenia dodržujte vyššie uvedené pokyny. V prípade nesprávneho používania zariadenia nemôžeme zaručiť, že nedôjde k zraneniu lebo sa zariadenie nepoškodí. S týmto výrobkom zaobchádzajte opatrne a používate ho na svoje vlastné nebezpečie.

### **Slovenski**

- Naprava naj se nahaja izven dosega vode, ognja, vlage oziroma vročih pogojev.
- Naprave ne poizkušajte razstavljati, popravljati oziroma spreminjati.
- Naprave ne uporabljajte tam, kjer ni dovoljeno uporabljati brezžičnih naprav.
- USB-adapter lahko napajajo le računalniki, ki ustrezajo zahtevam omejenega vira energije (LPS).

Pri uporabi naprave si preberite in upoštevajte zgornja varnostna navodila. Ne moremo jamčiti, da zaradi nepravilne uporabe naprave ne bo prišlo do nesreč ali poškodba. To napravo uporabljajte pazljivo in na svojo lastno odgovornost.

# **Srpski jezik/Српски језик**

- Nemojte držati uređaj u blizini vode, vatre, vlažnog ili vrućeg prostora.
- Nemojte pokušavati da rasklopite, popravite ili izmenite uređaj.
- Nemojte koristiti uređaj na mestima gde nije dozvoljena upotreba
- bežičnih uređaja. Ovaj USB adapter se može napajati samo sa računara koji imaju **Limited Power Source(LPS).**

Molimo vas da pročitate i pridržavate se gore navedenih bezbednosnih informacija kada koristite uređaj. U slučaju nepravilne upotrebe uređaja, može doći do nezgoda ili štete. Molimo vas da pažljivo koristite ovaj uređaj i da rukujete njime na sopstvenu odgovornost.

### **Українська мова**

- Не допускайте перебування пристрою біля води, вогню, вологого середовища чи середовища з високими температурами.
- Не намагайтесь самостійно розібрати, ремонт увати чи модифікувати пристрій.
- Не використовуйте пристрій, там де заборонено використання безпровідних пристроїв.
- Цей USB алаптер може отримувати живлення тільки віл комп'ютерів, які відповідають вимогам, як джерело обмеженої
	- потужності (LPS).

Будь ласка, уважно прочитайте та дотримуйтесь вищевказаної інформації з техніки безпеки, при користуванні пристроєм. Ми не можемо гарантувати, що неналежне чи неправильне використання пристрою не спричинить нещасних випадків, чи отримання будьяких пошкоджень.Будь ласка, використовуйте даний пристрій з обережністю, та приймаючи ризики пов'язані з його використанням.

# **Eesti**

• Hoidke seadet veest, tulest, niiskusest või kuumast keskkonnast

- eemal. Ärge üritage seadet lahti monteerida, parandada ega modifitseerida.
- Ärge kasutage seadet kohtades, kus mobiilseadmed pole lubatud.
- Sellele USB-adapterile saab toidet anda ainult arvutitest, mis ühilduvad piiratud toiteallikaga (LPS)

Seadme kasutamiseks lugege läbi ja järgige ülaltoodud ohutusalast teavet. Me ei saa garanteerida, et seadme valesti kasutamine ei põhjustaks õnnetusi ega kahjustusi. Kasutage seda toodet hoolikalt ja omal vastutusel.